# Настройка Агентов на рабочих станциях пользователей

Клиентская часть Агента устанавливается на рабочие станции пользователей. Необходимые для связи с сервером Indeed Certificate Manager настройки задаются через групповые политики или реестр Windows.

Запустите файл IndeedCM.Agent.msi из дистрибутива Indeed CM (каталог IndeedCM.Client) и выполните установку, следуя указаниям мастера. После установки Агент запустится автоматически.

### Настройка параметров работы Агента через групповые политики

Для добавления административных шаблонов Indeed-Id выполните следующие действия:

1. Скопируйте содержимое каталога **IndeedCM.Client\Misc\** в центральное хранилище ADMX-файлов контроллера домена C: \Windows\SYSVOL\domain\Policies\PolicyDefinitions.

 $\overline{\mathbf{0}}$  При использовании локального хранилища ADMX-файлов поместите шаблоны Indeed-Id в C:\Windows\PolicyDefinitions.

- 2. Откройте консоль **Управление групповой политикой** (Group Policy Management).
- 3. В дереве окна консоли создайте новый объект групповой политики или выберите существующий.
- 4. Вызовите контекстное меню и выберите пункт **Изменить** (Edit).
- 5. В открывшемся Редакторе управления групповыми политиками (Group Policy Management Editor) выберите Конфигурация компьютера (Computer Configuration) > Политики (Policies) > Административные шаблоны (Administrative Templates) > Indeed CM > Agent (см. Рисунок 18).
- 6. Включите политику Настройка URL сервисов агентов и укажите её значения:
	- в параметре URL сервиса регистрации агентов укажите web-адрес и порт подключения к приложению agentregistrationapi, размещенного на сервере Indeed CM.
	- в параметре URL сервиса агентов укажите web-адрес и порт сервиса agentserviceapi.

#### Например:

URL сервиса регистрации агентов: https://srv.demo.local:3003 /agentregistrationapi/ URL сервиса агентов: https://srv.demo.local:3003/agentserviceapi/

- 7. Свяжите этот объект политики с группой, членами которой являются рабочие станции пользователей системы Indeed CM.
- **8.** Нажмите **Применить** (Apply) и выполните обновление политик.

Обновление политик происходит при перезагрузки рабочей станции с установленным клиентским агентом. Для принудительного обновления групповых политик без перезагрузки выполните команду gpupdate /force.

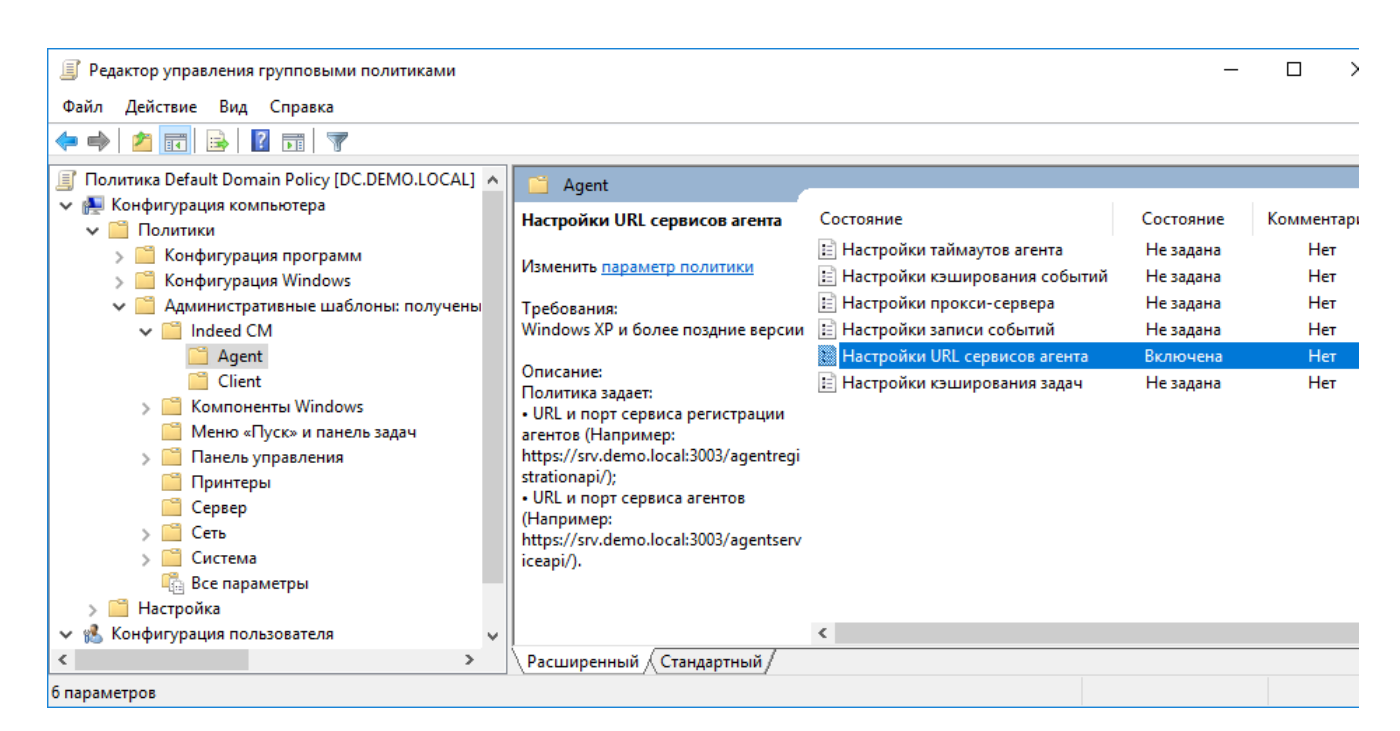

Рисунок 18 – Групповые политики Indeed CM Agent.

В случае необходимости настройте дополнительные политики, определяющие работу Агентов:

#### Настройки таймаутов агентов

Политика задает:

- Таймаут запросов к сервисам агента (по умолчанию: 30 сек.)
- Периодичность запроса проверки статуса агента (по умолчанию: 300 сек.)
- Периодичность запроса на обновление настроек, привязок, задач и сессий (по умолчанию: 30 сек.)
- Таймаут запроса отключения агента от сервера (по умолчанию: 3 сек.)

#### Настройки кэширования событий

Политика задает период в минутах, в течение которого агент будет пытаться отправить события из кэша на сервер (по умолчанию: 10 мин.).

#### Настройки прокси-сервера

Политика определяет использование прокси-сервера при подключении к серверу Indeed CM.

Если политика не задана или отключена, прокси-сервер использоваться не будет. В параметре "Прокси-сервер" задается адрес прокси-сервера.

#### Настройки записи событий

Политика задает уровень записи событий в серверный журнал:

- Все (по умолчанию)
- Только ошибки
- Только ошибки и предупреждения

#### Настройки кэширования задач

Политика задает:

- Периодичность обновления кэша задач и отправки статуса выполнения задачи на сервер, если сразу не удалось сообщить статус серверу (по умолчанию: 60 сек)
- Таймаут, при котором задачи будут удалены из кэша при очередном обновлении кэша (по умолчанию: 300 сек.)
- Таймаут, после которого можно будет повторно выполнить отмененную пользователем задачу (по умолчанию: 60 сек.)

## Настройка параметров работы Агента через реестр

Создайте файл реестра (.reg) со следующим содержанием:

Windows Registry Editor Version 5.00 [HKEY\_LOCAL\_MACHINE\SOFTWARE\Wow6432Node\IndeedCM\Agent] "AgentRegistrationServiceUrl"="" "AgentServiceUrl"="" "ProxyEnable"="" "ProxvServer"=""

⊙ Для 32-разрядных ОС параметры настраиваются в ветке: [HKEY\_LOCAL\_MACHINE\SOFTWARE\IndeedCM\Agent]

В параметре AgentRegistrationServiceUrl укажите ссылку и порт подключения к приложению agentregistrationapi.

В параметре AgentServiceUrl укажите web-адрес и порт подключения к приложению agentserviceapi.

Если на рабочих станциях где установлен клиентский агент используется прокси, то укажите параметры ProxyEnable и ProxyServer (URL прокси-сервера).

#### Возможные значения параметров:

- 1. ProxyEnable = "0": прокси не используется
- 2. ProxyEnable = "1" и ProxyServer = "": используются настройки прокси по умолчанию
- 3. ProxyEnable = "1" и ProxyServer = "<some url>": используется прокси-сервер, указанный в настройке

Ниже приведен пример содержимого .reg-файла для подключения к серверу Indeed CM с именем srv.demo.local по протоколу https и порту 3003 с использованием прокси-сервера https://192.168.10.10:443.

#### Пример:

Windows Registry Editor Version 5.00

[HKEY\_LOCAL\_MACHINE\SOFTWARE\Wow6432Node\IndeedCM\Agent] "AgentRegistrationServiceUrl"="https://srv.demo.local:3003/agentregistrationapi/" "AgentServiceUrl"="https://srv.demo.local:3003/agentserviceapi/" "ProxyEnable"="1" "ProxyServer"="https://192.168.10.10:443"

Распространите файл реестра и внесите изменения на рабочие станции пользователей. Для применения внесенных изменений перезагрузите рабочую станцию с установленным Агентом Indeed CM или перезапустите службу Indeed CM Agent Service.